## คู่มือการใช้งานแอพพลิเคชั่นระบบลดการขอสำเนาเอกสารราชการเพื่อสนับสนุนงานบริการประชาชนของ สป.กษ.

- 1. เสียบบัตรประชนชนเจาหนาที่ ที่เครื่องอานบัตรกอนเปดแอพพลิเคชั่น
- 2. เปิดแอพพลิเคชั่น โดย Double Click Shortcut ICTOPSMOAC\_SMC.exe Shortcut ที่ Desktop เพื่อเข้าใช้แอพพลิเคชั่น

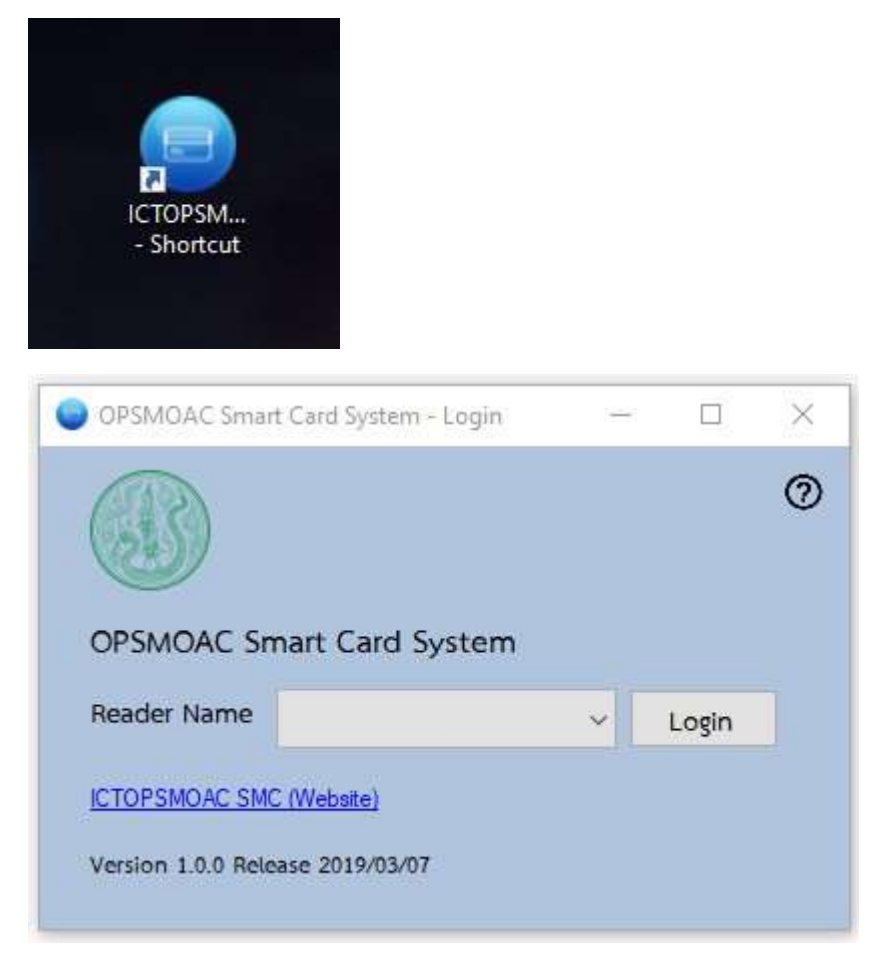

3. เลือกเครื่องอ่านบัตรที่เสียบบัตรประชาชนของเจ้าหน้าที่ แล้ว Click [Login]

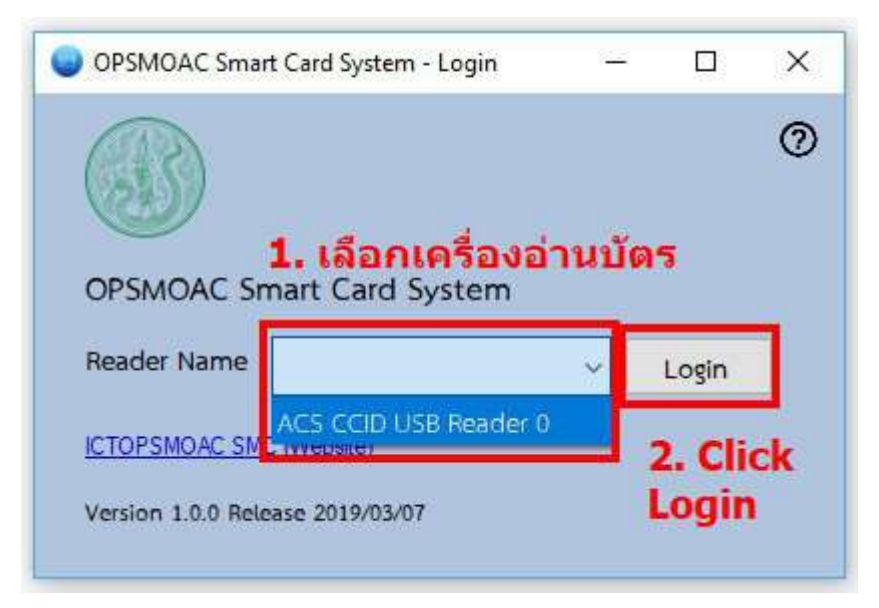

4. ใส่ PIN บัตรประชาชนเจ้าหน้าที่ เพื่อเข้าสู่แอพพลิเคชั่น

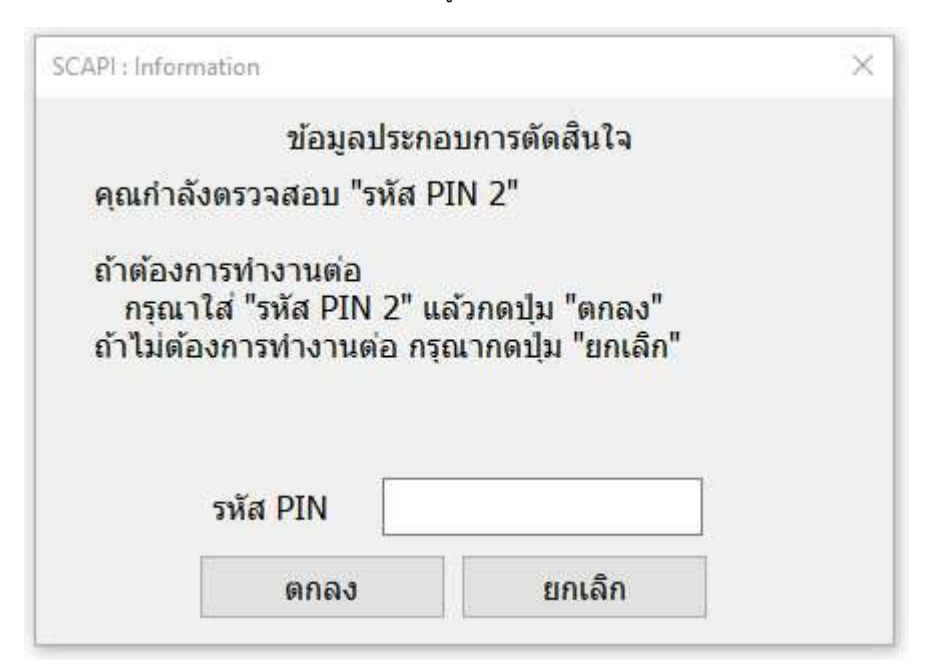

5. เลือกกระบวนงานและต้นทางข้อมูล

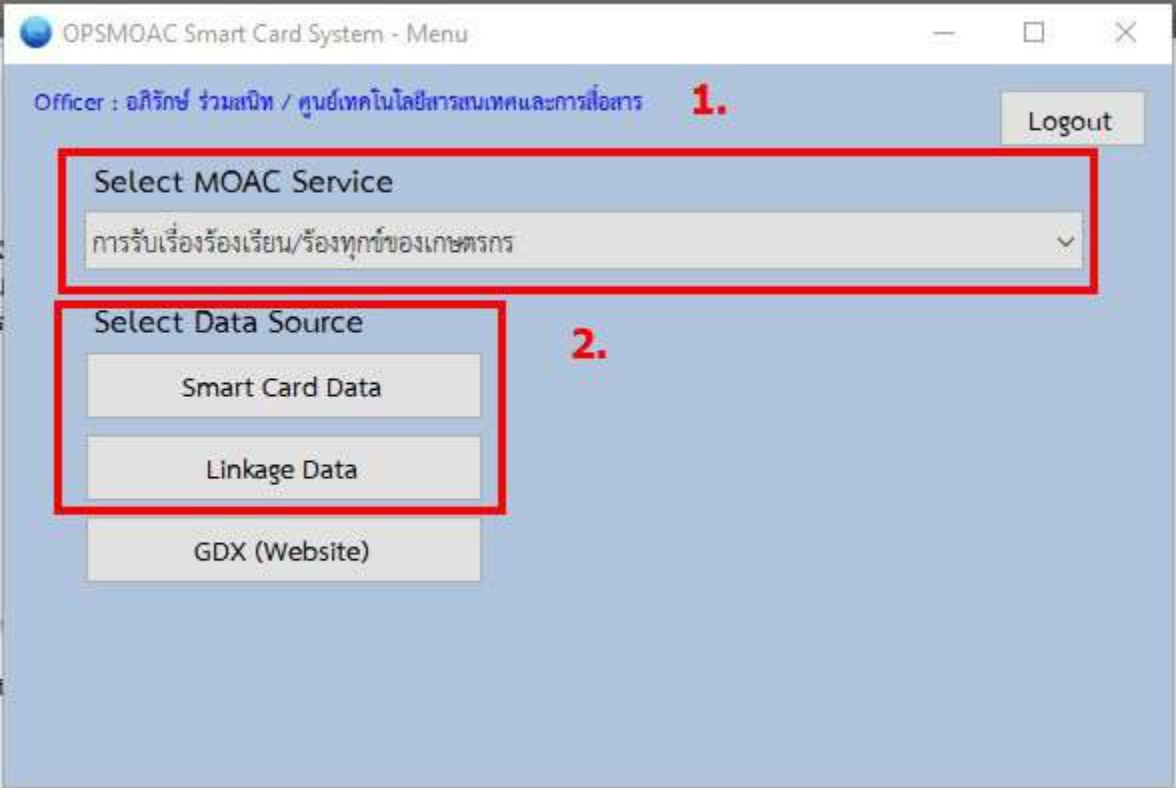

## 5.1 กรณีเลือกตนทางขอมูลจากบัตรประชาชน (Smart Card Data)

5.1.1 เลือกเครื่องอ่านบัตรที่ต้องการดึงข้อมูล แล้ว Click [Report]

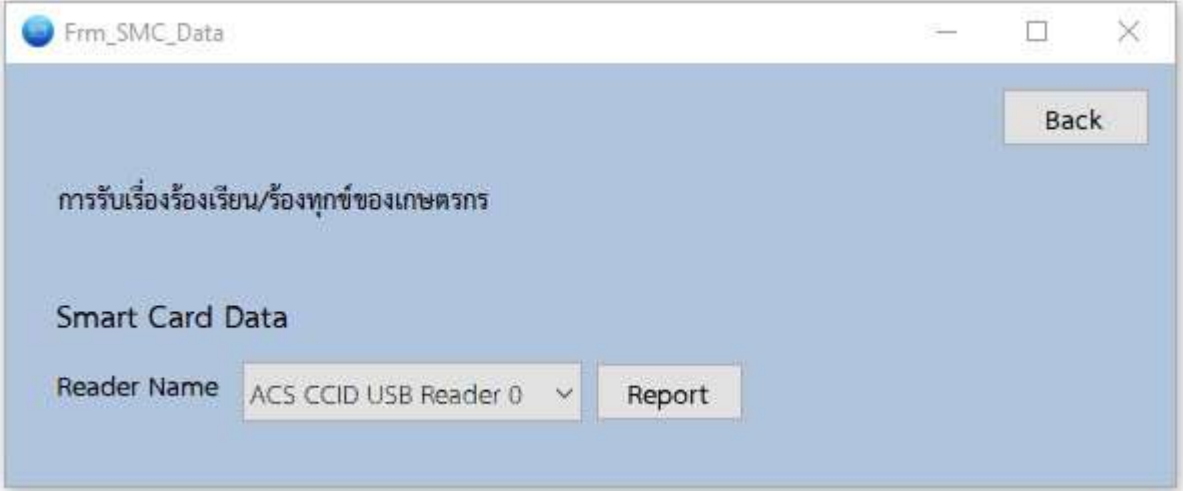

## 5.1.2 Report

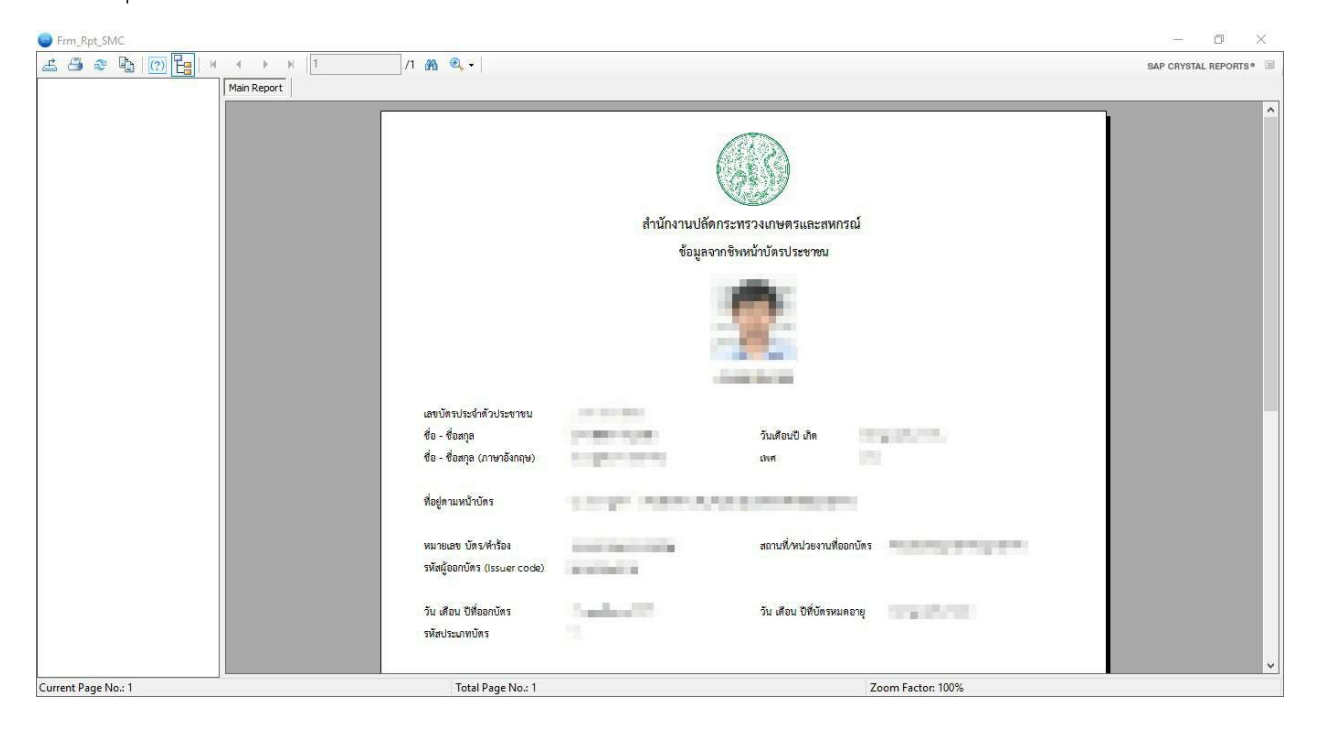

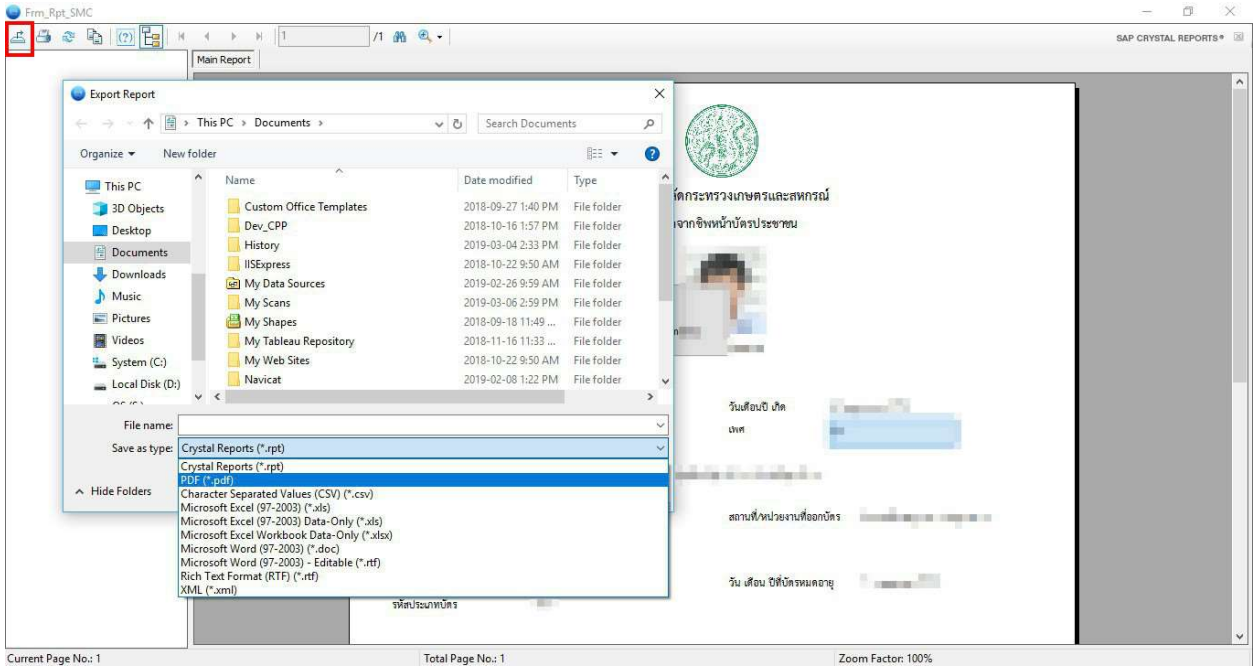

5.1.3 Click Button [Export Report] เพื่อบันทึกไฟล์รายงานเป็นไฟล์รูปแบบต่าง ๆ ได้

5.2 กรณีเลือกตนทางขอมูลจากกรมการปกครอง (Linkage Data)

5.2.1 ใส PIN บัตรประชาชนเจาหนาที่ เพื่อยืนยันตัวตนในการเขาใช Linkage Center

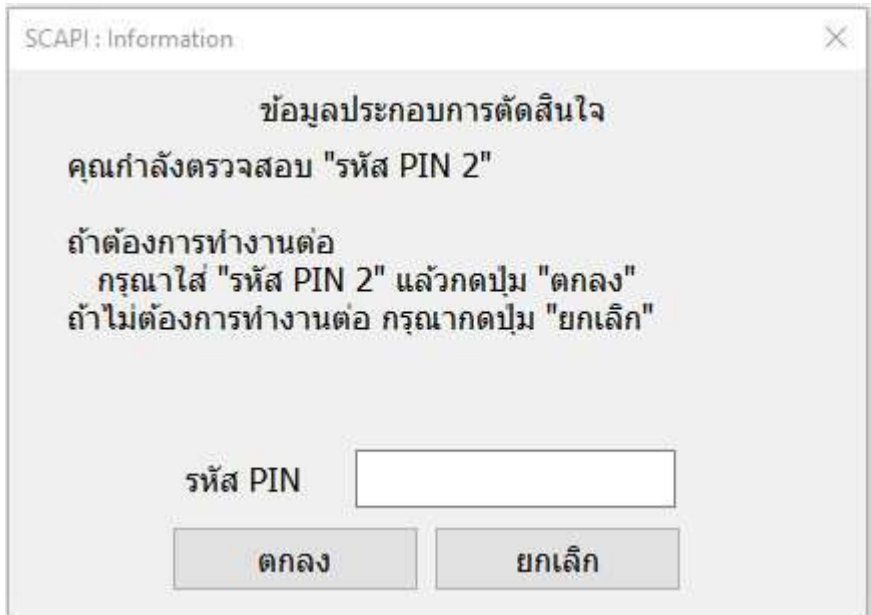

5.2.2 ใส่ข้อมูล แล้ว Click [Report] (สิทธิ์เจ้าหน้าที่)

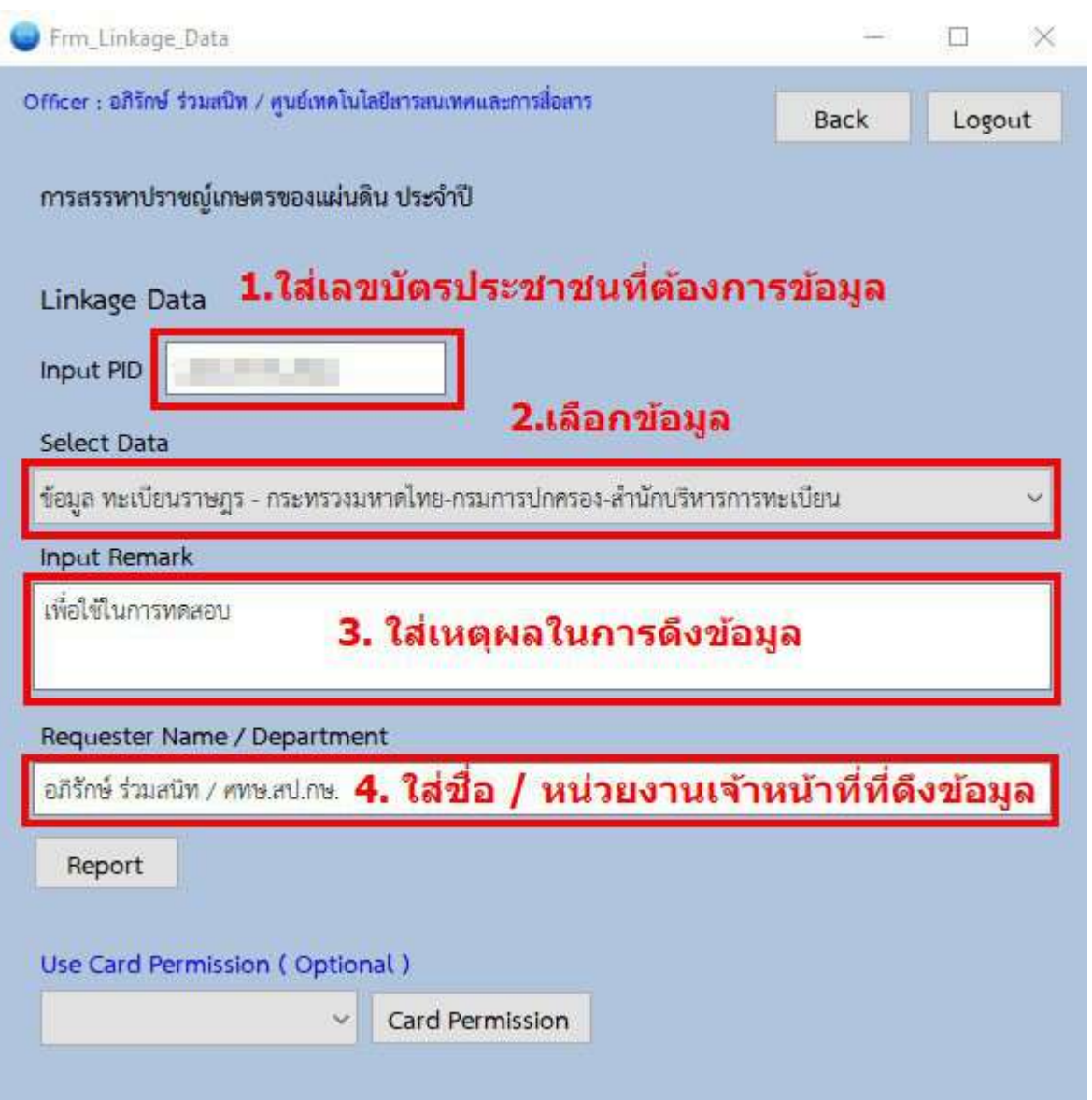

## Report

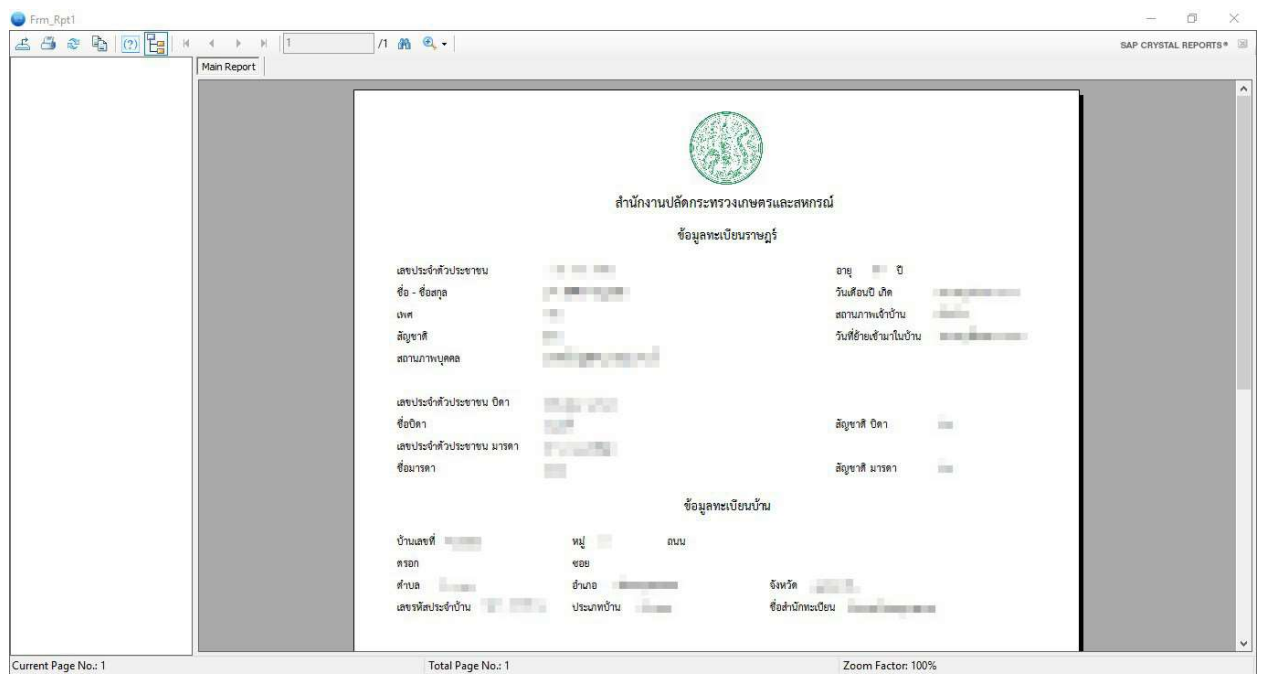

5.2.2.1 Optional กรณีดึงขอมูลโดยใชสิทธิ์บัตรประชาชน

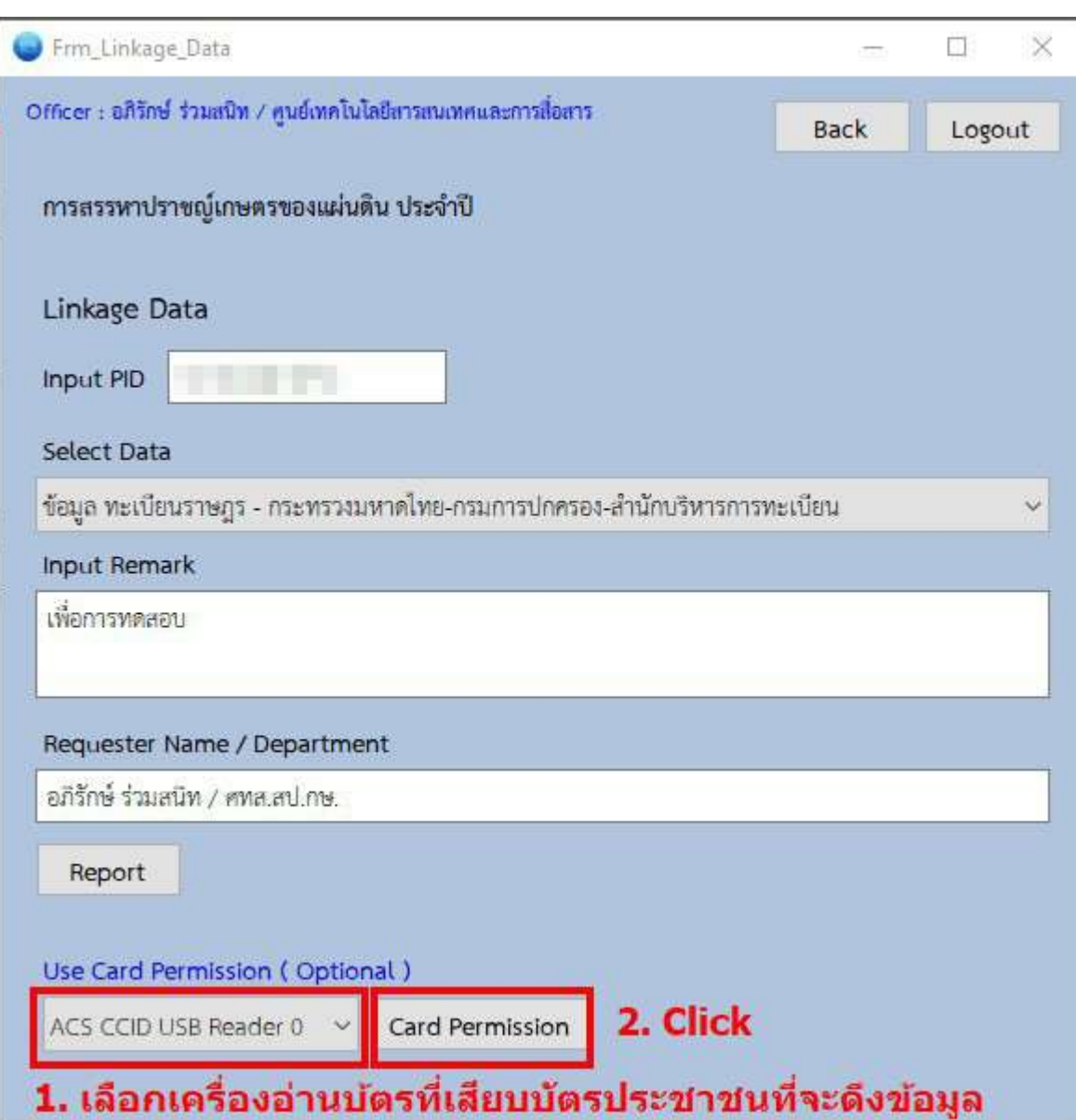

5.2.2.2 ทําเหมือนขอ 5.2.2